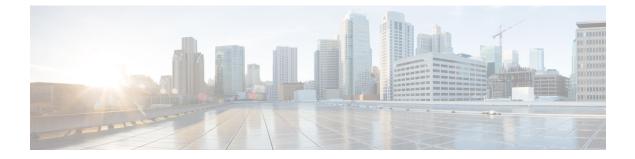

# Appendix

• Appendix, on page 1

# **Appendix**

## **Deploy Cluster on a Single Host**

This appendix provides step-by-step tasks for manual network creation for a Datacenter or cluster with one host.

## **Datacenter or Cluster with One Host**

Follow these steps to create the required vSwitch and Port Group for HxBench.

- 1. Create a vSwitch with or without any uplinks using vSphere Web Client. Alternatively, you can select an existing vSwitch to create the HxBench Private **Port Group**.
- 2. Create a Port Group labeled *HxBench Private* (as shown in the following diagram).

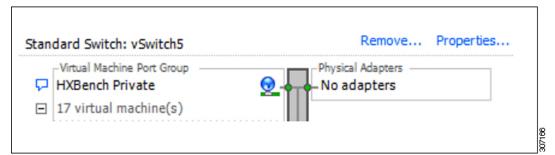

**3.** During OVA deployment, map NIC-2 of the HxBench Controller to the newly created **HxBench Private Port Group**. Or. the DVS port switch can be used with the proper uplink configured on all the hosts.

## **Troubleshooting Section**

#### **Network Issues**

• Uplink Error, on page 2

- Missing Host Error, on page 2
- Network Type Configuration Error, on page 4
- Password Configuration Error, on page 4

### **VM** Deployment Failure

• VM Deployment Failure , on page 5

## **Uplink Error**

The following error message is displayed:

| Failure Info                                                                                                    | $\otimes$ |  |  |  |
|----------------------------------------------------------------------------------------------------|-----------|--|--|--|
| Some of the hosts in the network don't<br>have a proper uplink configuration to interface<br>with other hosts in the cluster. This may cause<br>reachability issue from HXbench controller to<br>test VMs. |           |  |  |  |
| Ok                                                                                                    |           |  |  |  |

#### Steps to resolve this error:

• Please check if all the Host in the Cluster are connected to HXBench Private network and necessary VLAN ID is assigned.

(For VLAN ID details, please contact the Networking team.)

## **Missing Host Error**

This issue occurs when some of the hosts in the cluster are not connected to HXBench Private network.

| Network Settings                                                                                                    |  |  |  |  |  |
|----------------------------------------------------------------------------------------------------|--|--|--|--|--|
| validata and i obligure the                                                                                                    |  |  |  |  |  |
| $\mathbf{X}$                                                                                                    |  |  |  |  |  |
| The network that will be used for testing, is not available in few hosts in the cluster                                         |  |  |  |  |  |
| You may choose to run the tests with current network settings, or a new<br>network can be created on all hosts to run the test. |  |  |  |  |  |
| Click Confirm to create a network or cancel to continue with the current network setup.                                         |  |  |  |  |  |
| Cancel Confirm                                                                                                    |  |  |  |  |  |
|                                                                                                    |  |  |  |  |  |

### Steps to resolve this issue:

• To continue to run the tests on all the hosts in the cluster, click on **Confirm** button which creates the network on all the hosts.

| <ul> <li>Please note : A new network will be created on all hosts to run<br/>the test.</li> </ul> |   |  |
|---------------------------------------------------------------------------------------------------|---|--|
|                                                                                                   |   |  |
| Create Network                                                                                    |   |  |
| VLAN ID *                                                                                         |   |  |
| 3998                                                                                              | 0 |  |
|                                                                                                   |   |  |
| Host : ucs-508.eng.storvisor.com                                                                  |   |  |
| Switches                                                                                          |   |  |
| vswitch-hx-inband-mgmt - management network                                                       | ~ |  |
| Host : ucs-509.eng.storvisor.com                                                                  |   |  |
| Switches                                                                                          |   |  |
| vswitch-hx-vm-network                                                                             | ~ |  |
| Host : ucs-507.eng.storvisor.com                                                                  |   |  |
| Switches                                                                                          |   |  |
| vswitch-hx-storage-data                                                                           | ~ |  |
|                                                                                                   |   |  |
|                                                                                                   |   |  |
|                                                                                                   |   |  |

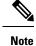

For VLAN ID details, contact the Networking team.

## **Network Type Configuration Error**

The following error message is displayed:

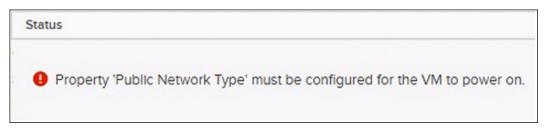

The issue may occur if either the Public Network Type property or DHCP/static option is not selected in the **Network Type** selection during the deployment.

#### Steps to resolve this error:

Redeploy the HxBench controller. During deployment, select Public Network Type property from the drop-down menu.

## **Password Configuration Error**

The following error message is displayed:

Property 'Enter New Password' must be configured for the VM to power on.

The issue may occur if the password is not changed in the System password section during the deployment.

#### Steps to resolve this error:

Redeploy the HxBench controller. During deployment, under **System password**, enter the password that you would like to use to access the HxBench controller

## **VM** Deployment Failure

The following error message is displayed:

Unable to copy files to x.x.x.x

#### Steps to resolve this issue:

- Click on the **Retry** button to reboot the VM.
- Copy the files again.

If the files are copied successfully, then you can continue to use the same VM group to run the future tests.

I